## **Need Tech Support?**

## **How to use Facebook**

## **How to make a Facebook Account**

- → First, download the Facebook app if it is not already downloaded on your device.
- → Once you open the app, you will see the login page.
- → If you have an account, put your credentials in the username and password textbars.
- → If you do not have an account, you will want to click on the "Create New Account" button
- → Next, you will need to enter your Name, Phone number or Email, your Birthday, and your Gender.
- ➔ Finally, you will then click Sign Up and your account will be created.

## **How to use Facebook**

- → Once you have made your account, you will want to connect with your friends and family. You can do this by simply searching their name in the "Friends" tab.
- → The "Home" tab will take you to your post feed. This is where you will be able to see what all of your friends are posting.
- → The "Notifications" tab will allow you to see who is interacting with your account. It will also alert you when your top friends make a post.

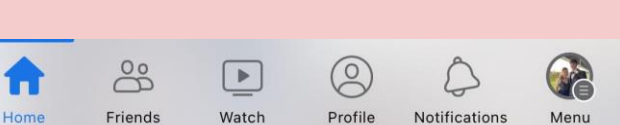

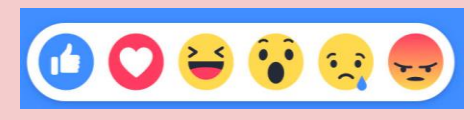

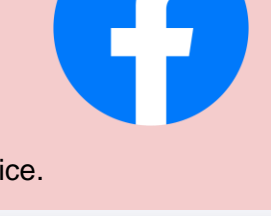

Email address or phone number

Log In Forgotten password?

**Create New Account** 

Password

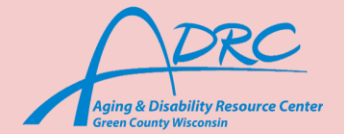

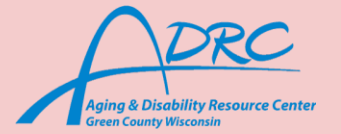

- → The "Profile" tab will take you to your own personal profile. This tab is useful when you want to see what is on your profile.
- → You can react to your friends post by holding down the like button below their post. Six reactions will appear and you can choose the one best fitting for your opinion of the post.
- → You may also comment on the post and share it. To do this you will click th share or comment button below the post next to the Like button.
- → If you would like to make a post you will want to look at the top of the home page where it says "What's on your mind?" You will click on that to create post.
- → You will type in the "What's on your mind?" textbox to add words to your post. To add photos or videos you will want to click on the "Photo/video" ta It will take you to your camera roll. You will then select the photos and vide you would like to add to your post.

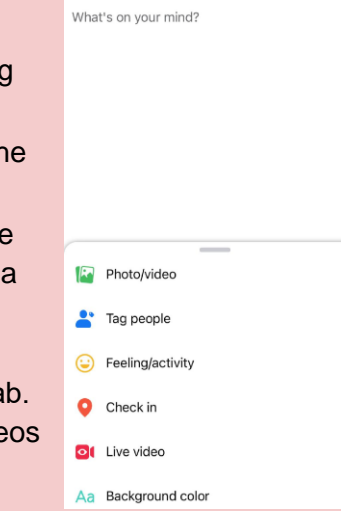